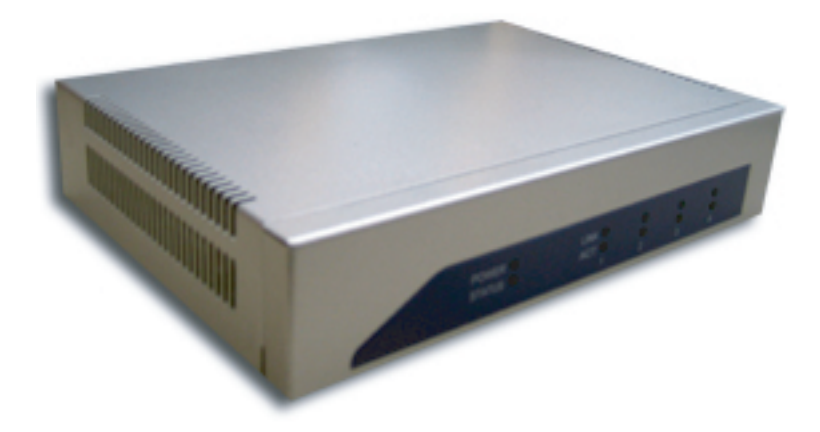

# **TBC-800 Version 1.0.<sup>2</sup> Bandwidth Controller**

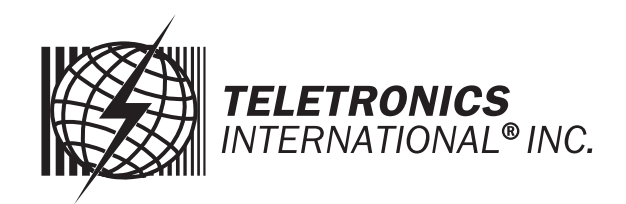

Copyright 2006 Teletronics International, Inc. 2 Choke Cherry Road Rockville, MD 20850

## **Table of Contents**

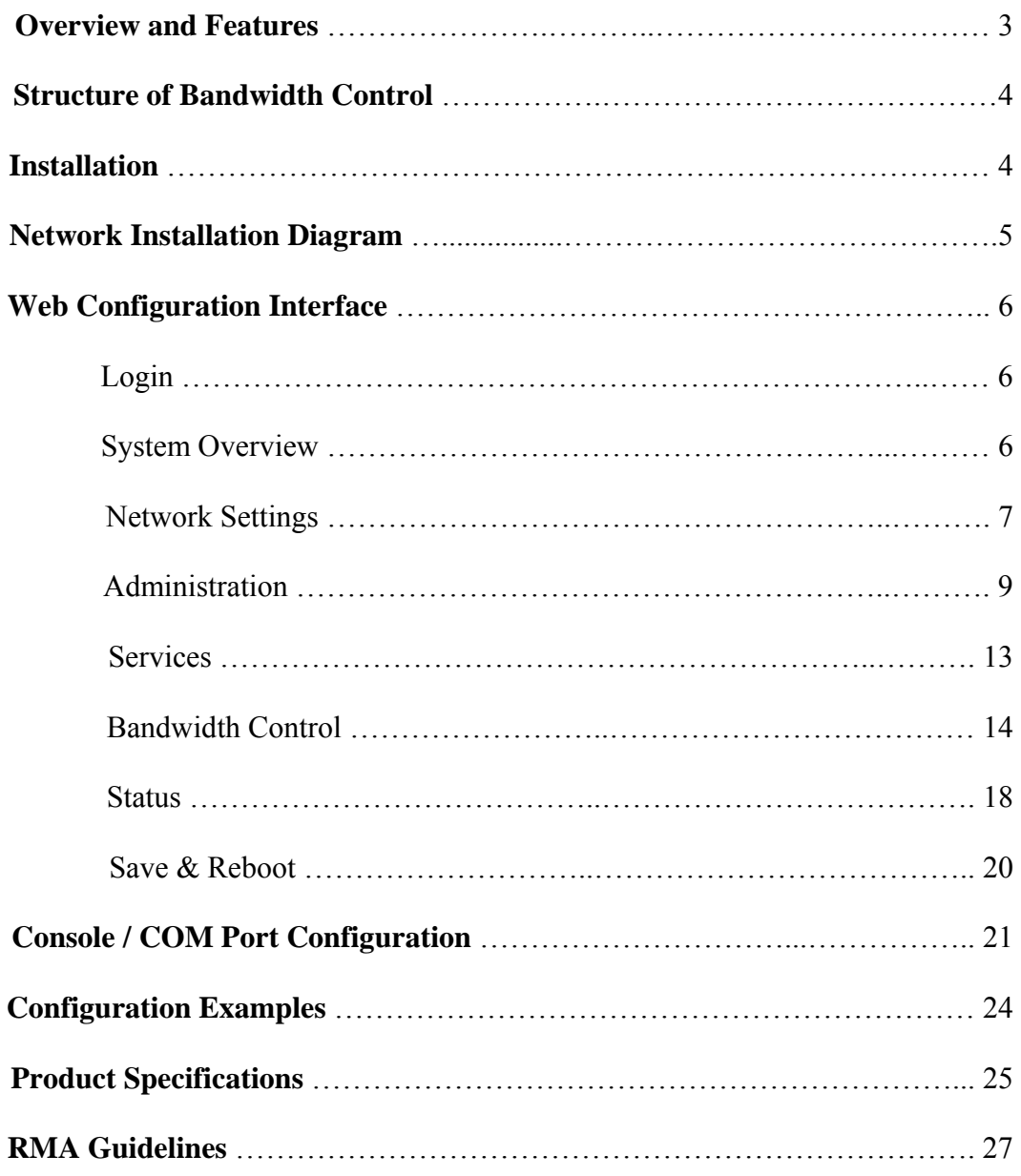

## **Overview and Features**

TBC (Teletronics Bandwidth Controller) is a low-cost, versatile and easy to operate device specifically designed for network service providers or enterprise customers to provide a consistent bandwidth flow to the end stations. TBC system automatically shape TCP/UDP traffic based on built-in rules.

TBC system is simple and reliable allowing network operators to quickly and easily bring network traffic into balance without changing the existing network infrastructure.

Scalable:

- Create and manage up to 64 Groups
- Each group can have up to 256 Leaf Class/Sessions

Bandwidth Shape:

- Limit Upload/Download speed for every group and leaf class
- Shape Bandwidth by IP address, Subnet, Group, Mac Address and Port
- Ability to apply single or multi-filters for each class
- Prioritize and reserve bandwidth for certain traffic like VoIP and Webcast

Manageable:

- Web Based Management Tool
- Varies Interface: HTTP/HTTPS/Telnet/Serial Console Port
- Compact or Detail Syslog

Network Function:

- DHCP Server
- SNMP
- Remote Syslog
- Utilities: Ping, Trace Route, Tcpdump, NetPerf

Security:

- Admin Configuration with Password
- Restriction access by IP address filtering
- VPN (IPSec/PPTP) pass through

Mounting:

- Desktop
- Wall Mount
- Rack Mount (available later this year)

## **Structure of Bandwidth Control**

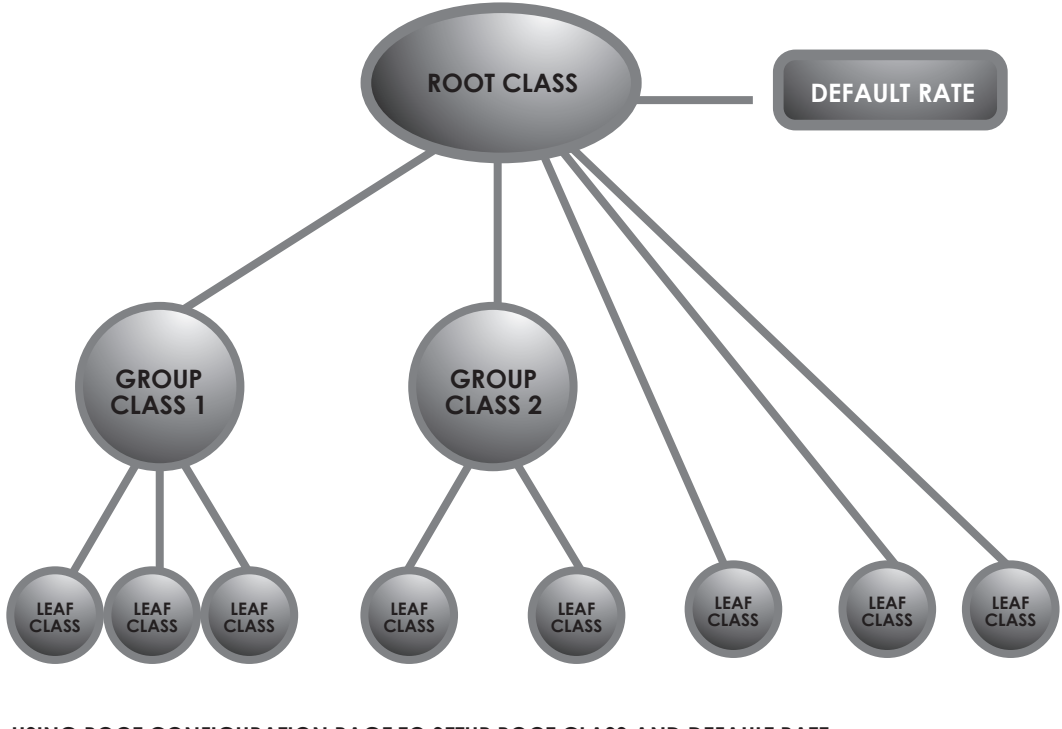

**USING ROOT CONFIGURATION PAGE TO SETUP ROOT CLASS AND DEFAULT RATE. USING PRIMARY GROUP PAGE TO DEFINE GROUP CLASS. USING QoS SETTING PAGE TO DEFINE LEAF CLASS.** 

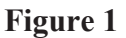

## **Installation**

TBC should be installed between end users and router/ gateway to optimize the performance and efficiency. This product is a hardware version, so it can be installed on any traffic you would like to shape. Because TBC is in Bridge Mode, it can shape bandwidth between different Subnet/IP as well.

TBC has one WAN port, and three LAN port. WAN interface should connect to router/gateway of DSL, T1, or any internet connection. LAN interface should be connecting to internal network directly or through a switch/hub.

Steps:

Set your computer's IP Address to 192.168.1.100 with Subnet Mask: 255.255.255.0 (or any available IP address in the 192.168.1.x subnet). Use a crossover cable to connect the LAN1 port to your computer's Ethernet port. Connect power adapter to TBC-800.

For more information about configuration and operation, please see Web Configuration Interface section. Please see the next page for Installation Diagram (Figure 2).

## **Network Installation Diagram**

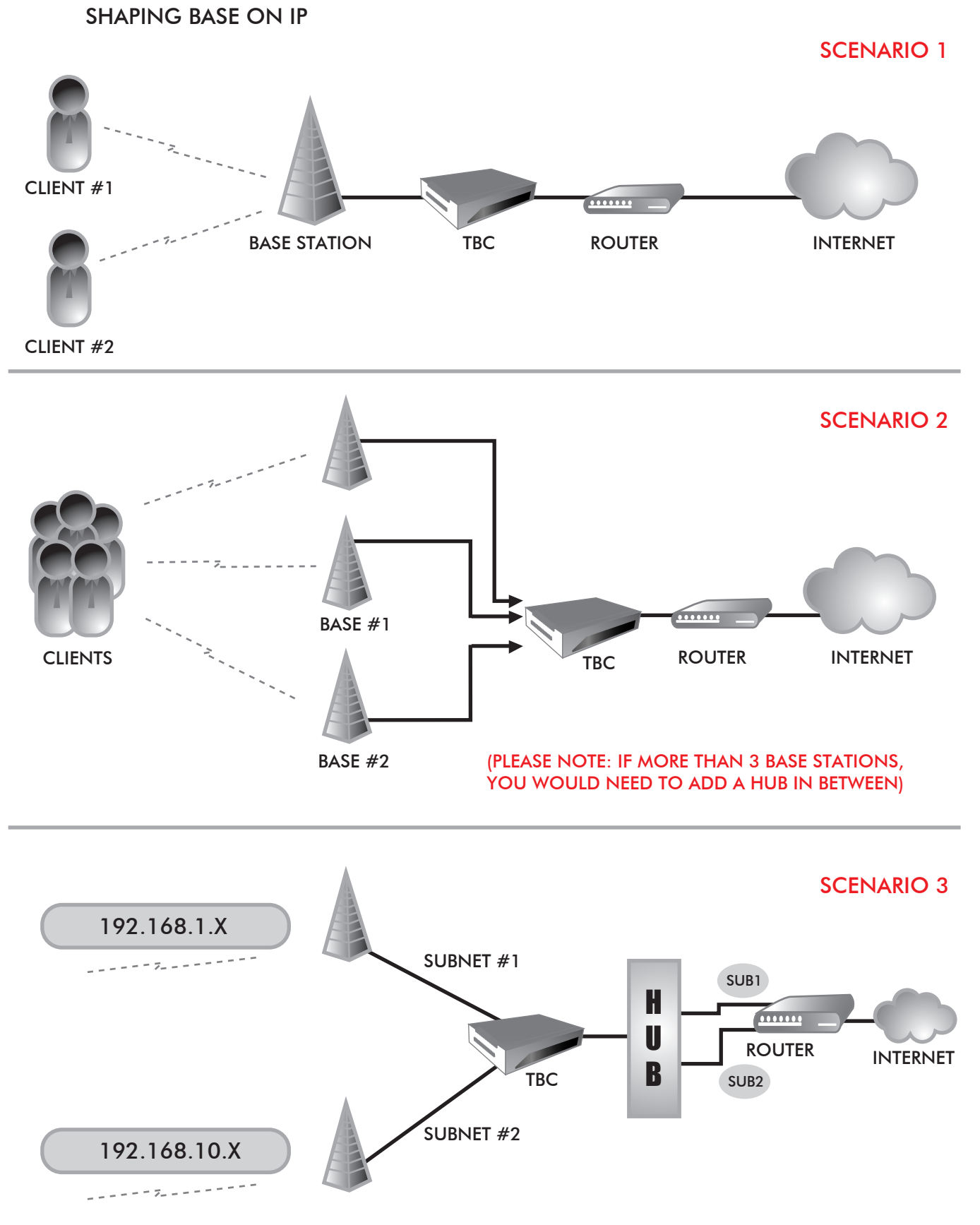

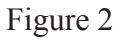

## **Web Configuration Interface**

## **Login**

Default IP Address: 192.168.1.124

To access the web control interface, open up a web browser and type in the factory default IP address in the URL.

 $\checkmark$ 

http://192.168.1.124/

Then press Enter on your keyboard, you will see the login prompt window appear.

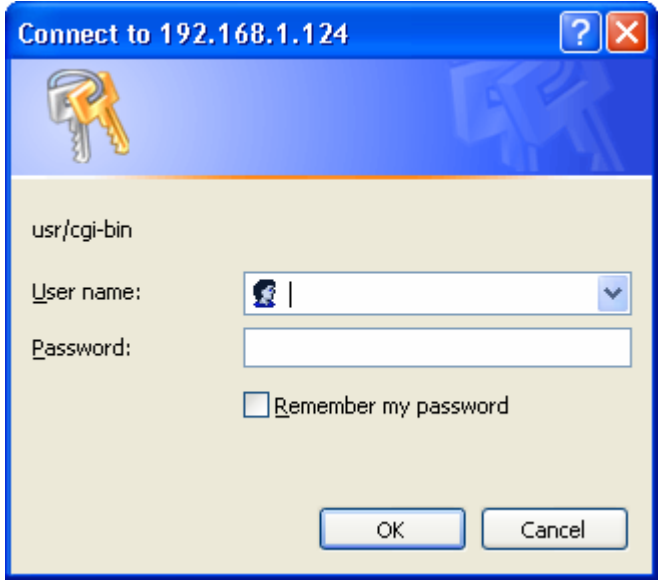

Default User Name: admin Default Password: admin

Enter User name and password, and click OK. *Note: You may set a new password by clicking the Administration-Password tab after you successfully login to the web page.* 

## **System Overview**

This is the main web interface home page. It displays Firmware Version and IP properties.

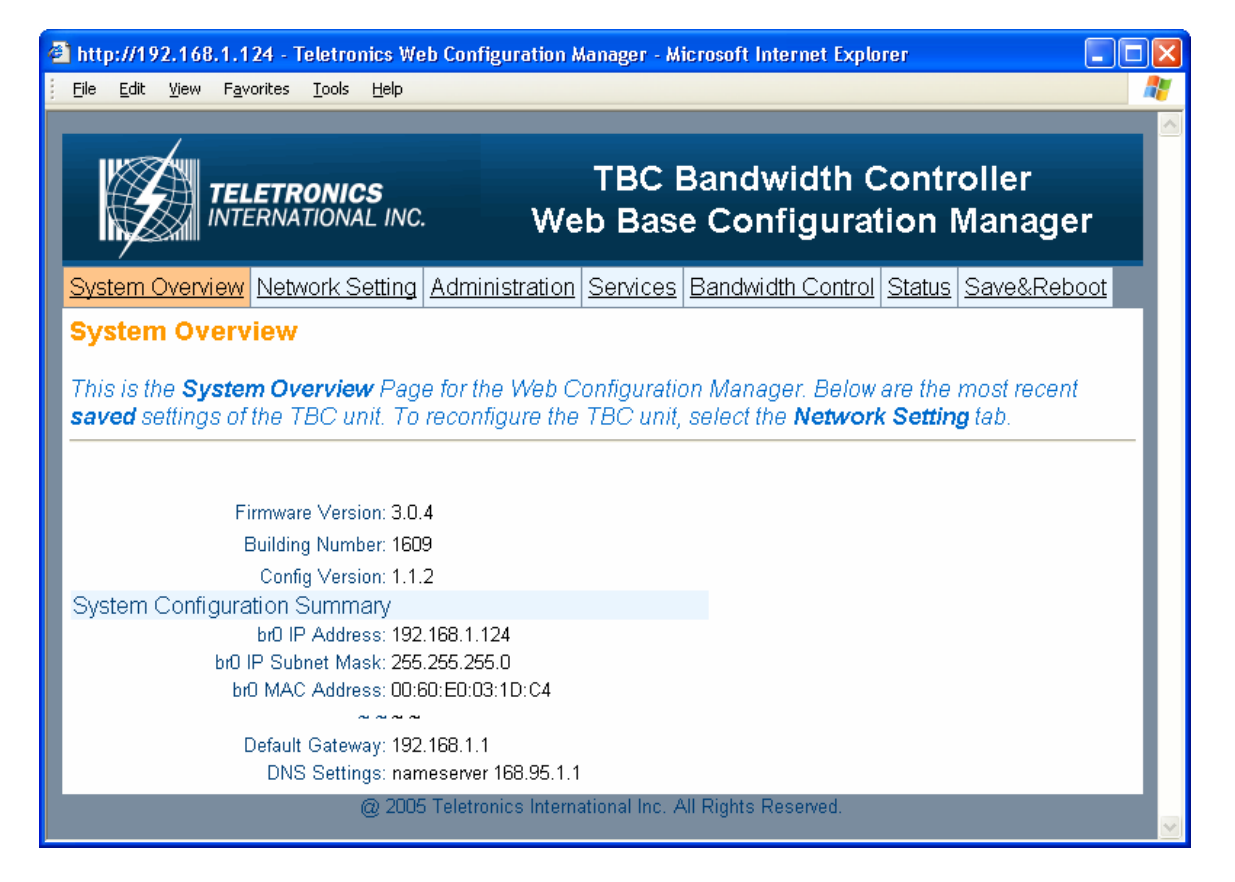

## **Network Setting**

#### **- WAN**

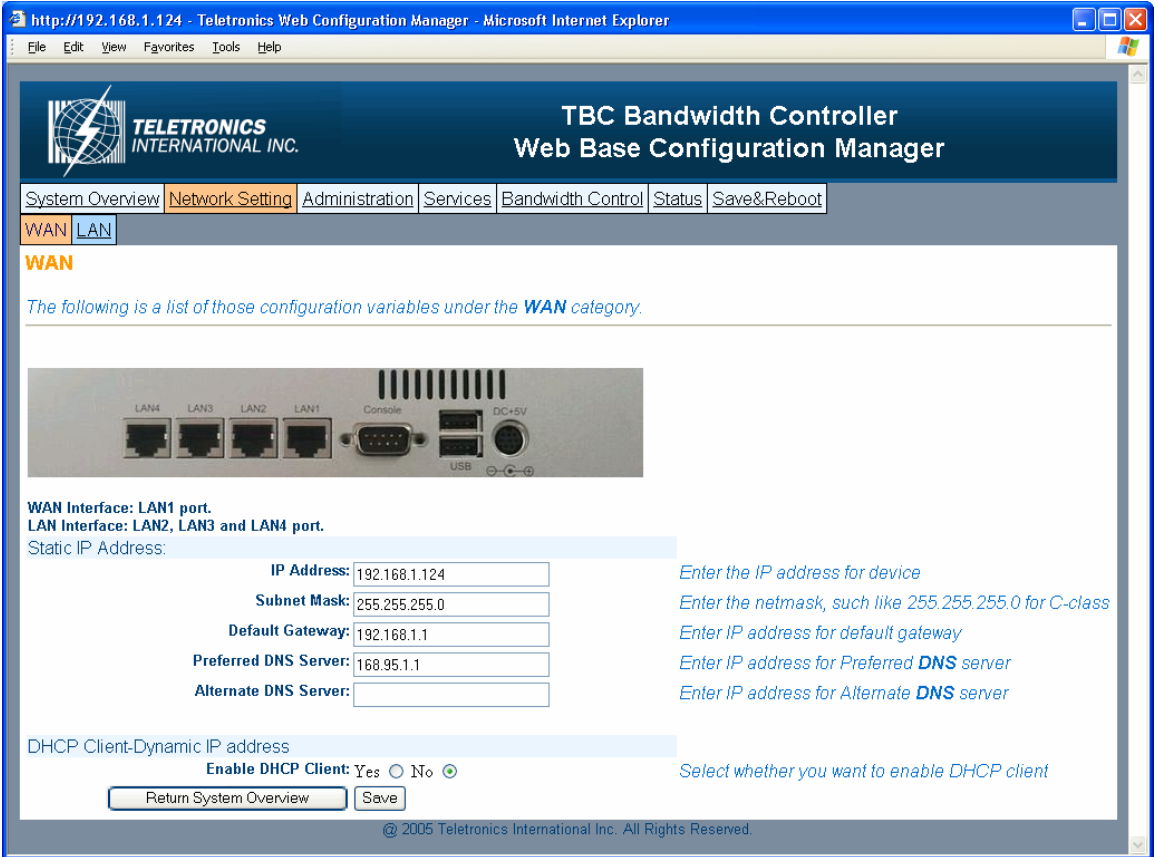

#### **Static IP Address:**

Manually setup an IP for this device

- IP Address
- Subnet Mask
- Default Gateway
- Preferred DNS Server
- Alternate DNS Server

#### **DHCP Client:**

Set up the device as a DHCP client which will pick up an IP from a DHCP server

Click Save to store the setting

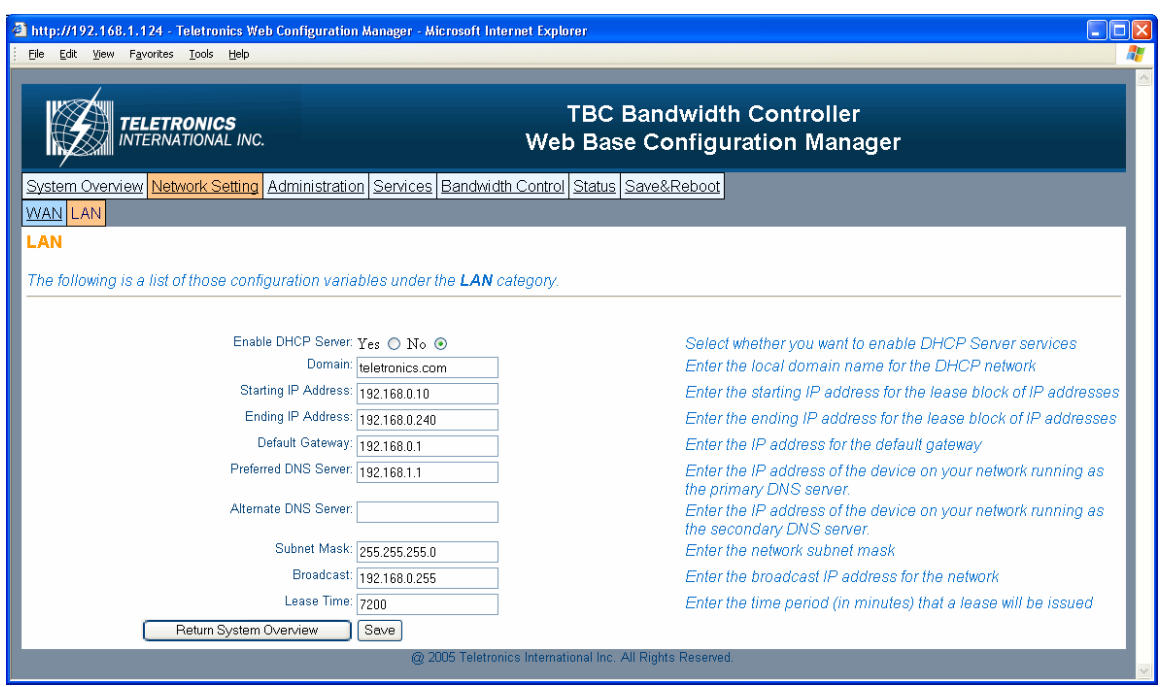

#### **- LAN**

TBC can be setup as a DHCP server for the LAN network.

#### **Enable DHCP Server:**

- Enable DHCP Server: select Yes
- Domain: Enter the name of the LAN network domain
- Starting & Ending IP Address: Enter the starting and the ending IP address dynamically assigning to DHCP clients.
- Default Gateway: Enter the LAN network gateway IP address
- Preferred & Alternate DNS Server: Enter the preferred & alternate Domain Name Server's IP address
- Subnet Mask: Enter the LAN network subnet
- Broadcast: Enter the LAN network Broadcast IP address
- Lease Time: Enter the time period (in minute) that a lease will be issued

Click Save to store the setting

## **Administration**

#### **- Configuration**

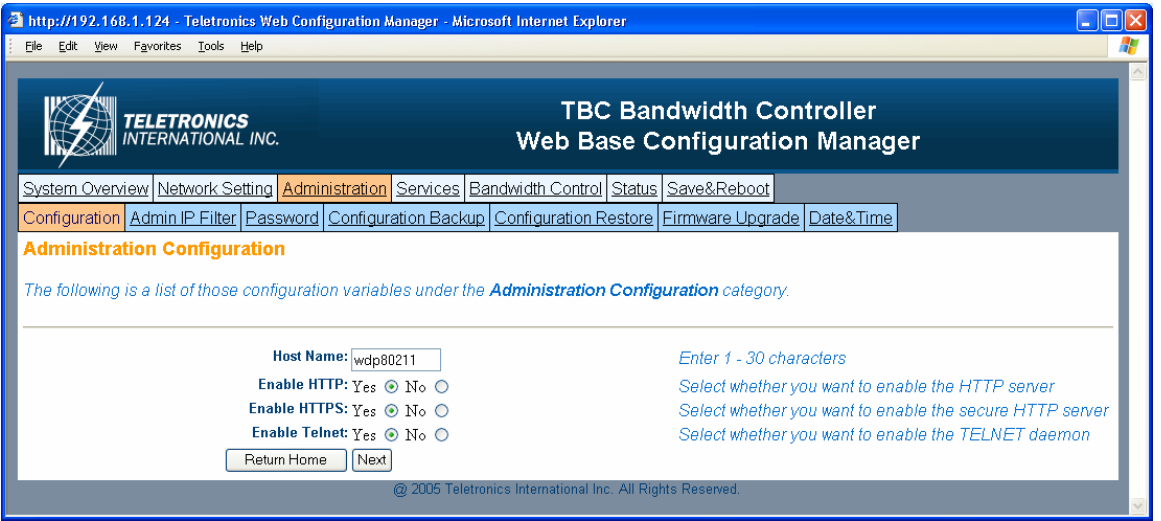

- Host Name: This is the name for this device. Host name can help to identify the location if there is more then one bandwidth controller in the LAN network.
- Enable HTTP: HTTP is enable by default
- Enable HTTPS: HTTPS is enable by default
- Enable Telnet: Telnet is enable by default

#### **- Admin IP Filter**

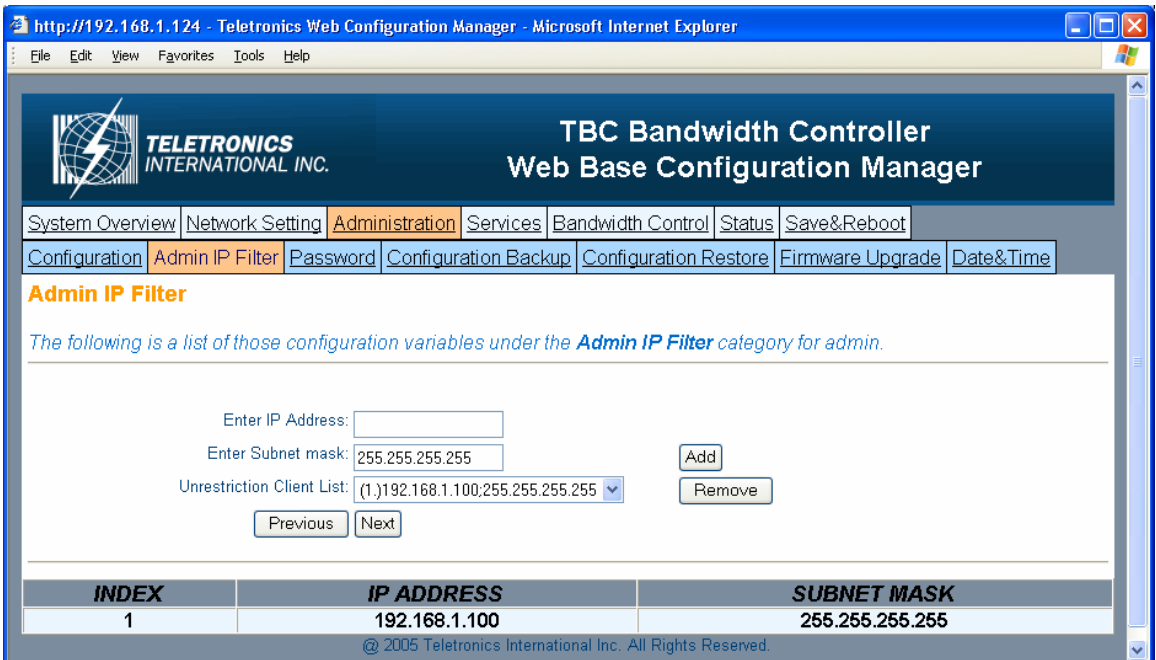

- Enter IP Address: Enter IP address that will have permission to access this device
- Enter Subnet Mask: Enter Subnet Mask to grant permission to a whole or part of subnet. For example: if enter IP: 192.168.1.100 & subnet: 255.255.255.0, any address at 192.168.1.x network can access this device.

Click Add or Remove to modify the Admin IP access list.

#### **- Password**

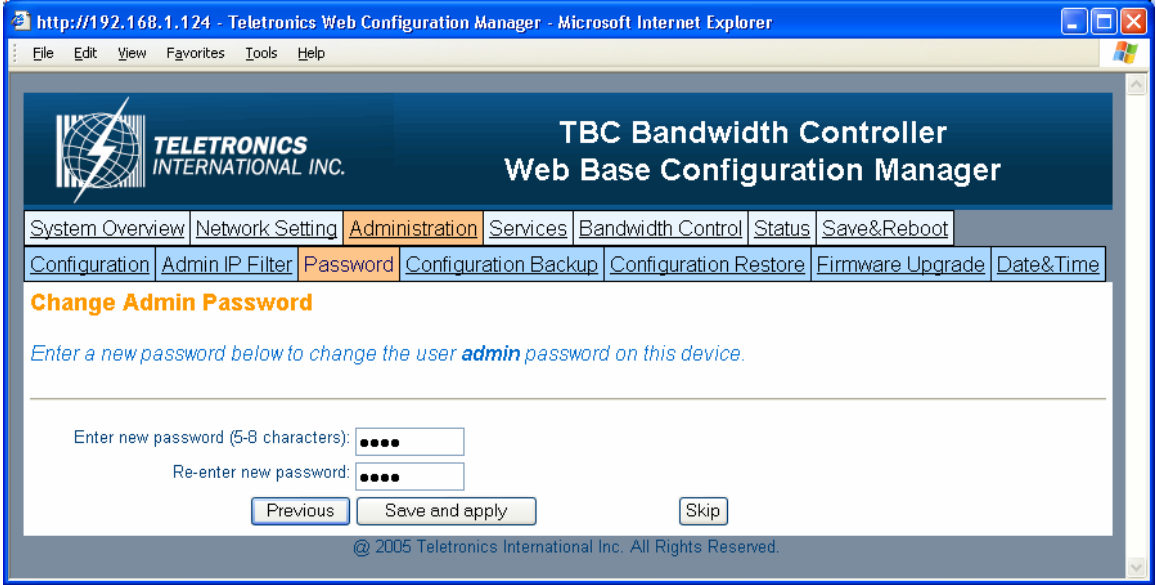

You can reset password for user *admin*. You must enter the same password twice for confirmation. Click Next to Save, then click Commit Changes to permanently apply the change.

### **- Configuration Backup**

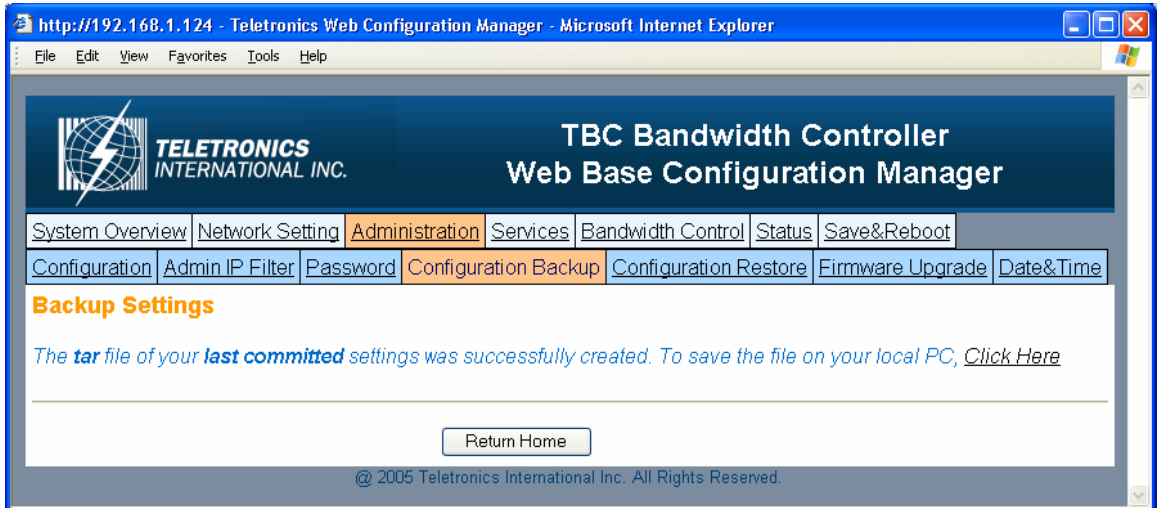

You can save the system configuration file which store user ID, password, device IP address, bandwidth control setting. By clicking Click Here, it will prompt you to save a tar file as backup.

### **- Configuration Restore**

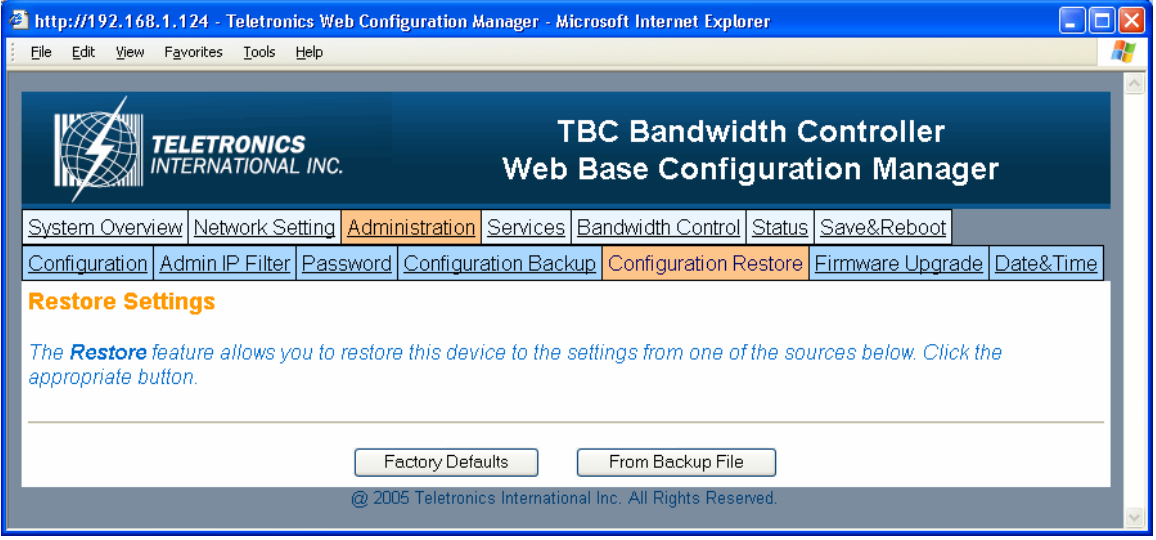

This section allows the bandwidth controller to restore default factory settings by clicking Factory Defaults, or to restore from a backup configuration file (the .tar file) to a previous setting point by clicking From Backup File.

### **- Firmware Upgrade**

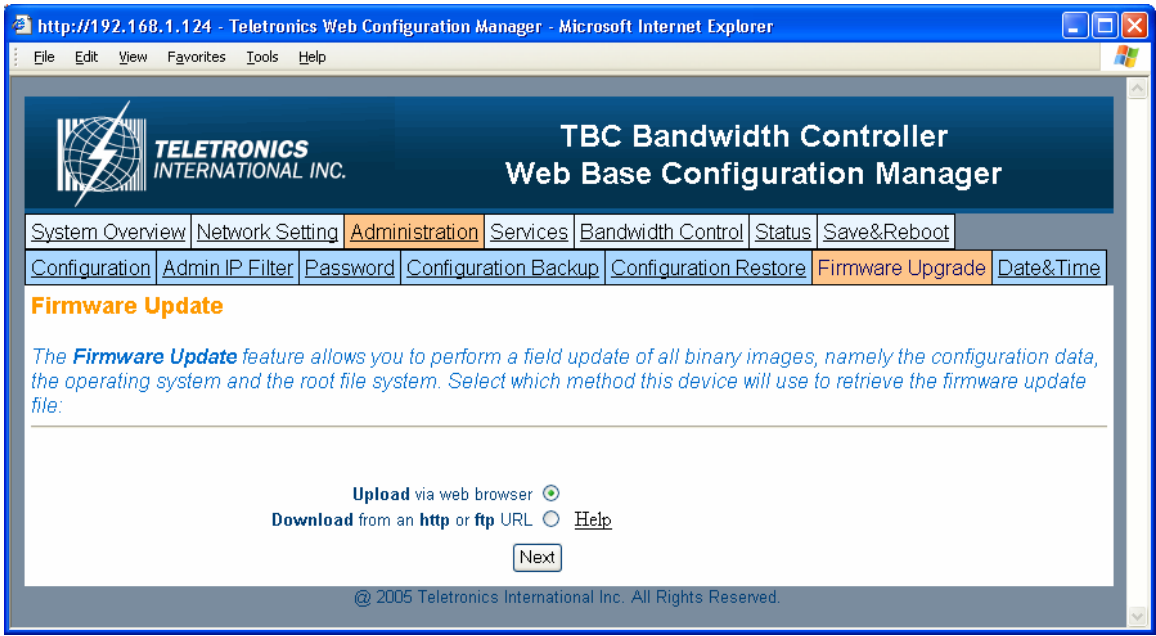

This section allows the bandwidth controller firmware to be upgrade or changed. There are two options to update firmware, update a file direct from a host machine or download from http or ftp site.

- Upload via web browser: Select this option and click Next. Click on the Browse to select the upgrade firmware file and click Upload file to upgrade.
- Download from http or ftp URL: Select this option to download and upgrade the firmware from a specific URL.

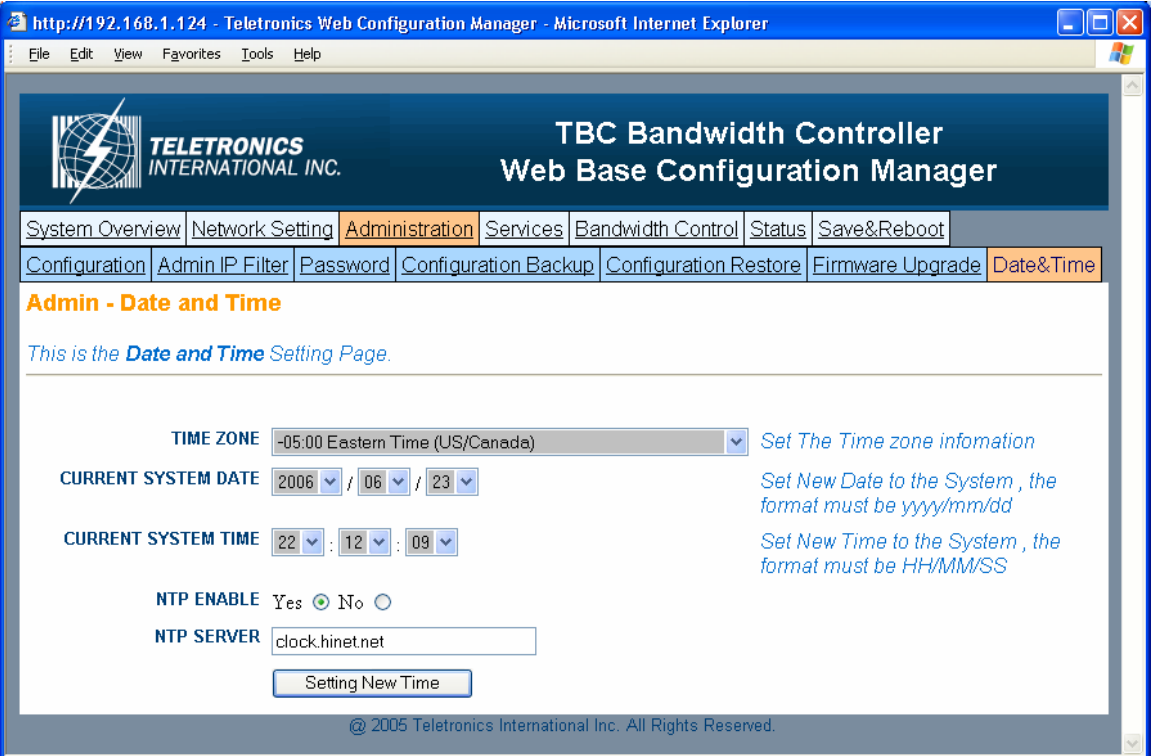

#### **- Date & Time**

- Time Zone: Set the Time Zone
- Current System Date: Set System Date with yyyy/mm/dd format
- Current System Time: Set System Time with hh/mm/ss format
- NTP Enable: Enable or disable Network Time Protocol. NTP is used to synchronize the time.
- NTP Server: If you enable NTP, bandwidth controller will need a NTP server to request precise time.

## **Services**

#### **- SNMP**

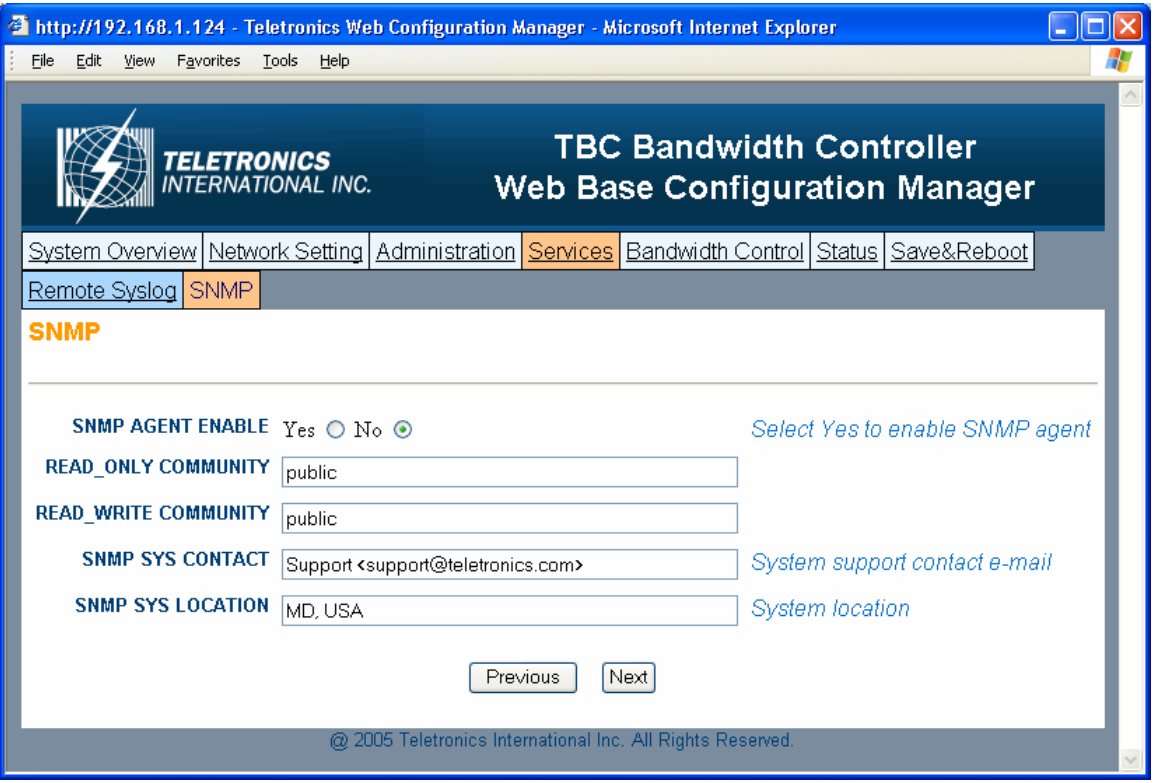

- **SNMP Agent Enable:** Option to enable or disable SNMP support
- **Read Only Community:** The SNMP Read-only Community string is like a user id or password that allows access to a router's or other device's statistics. InterMapper sends the community string along with all SNMP requests. If the community string is correct, the device responds with the requested information. If the community string is incorrect, the device simply discards the request and does not respond.

Factory default setting for the read-only community string is set to "public". It is standard practice to change all the community strings so that outsiders cannot see information about the internal network. (In addition, the administrator may also employ firewalls to block any SNMP traffic to ports 161 and 162 on the internal network.)

Change this value to have InterMapper use the new string when querying SNMP devices.

- **Read Write Community:** allows a remote device to read information from a device and to modify settings on that device. InterMapper does not use the readwrite community string, since it never attempts to modify any settings on its devices.
- **SNMP Sys Contact:** Enter email address to contact support
- **SNMP Sys Location:** Enter system location

## **- Remote Syslog**

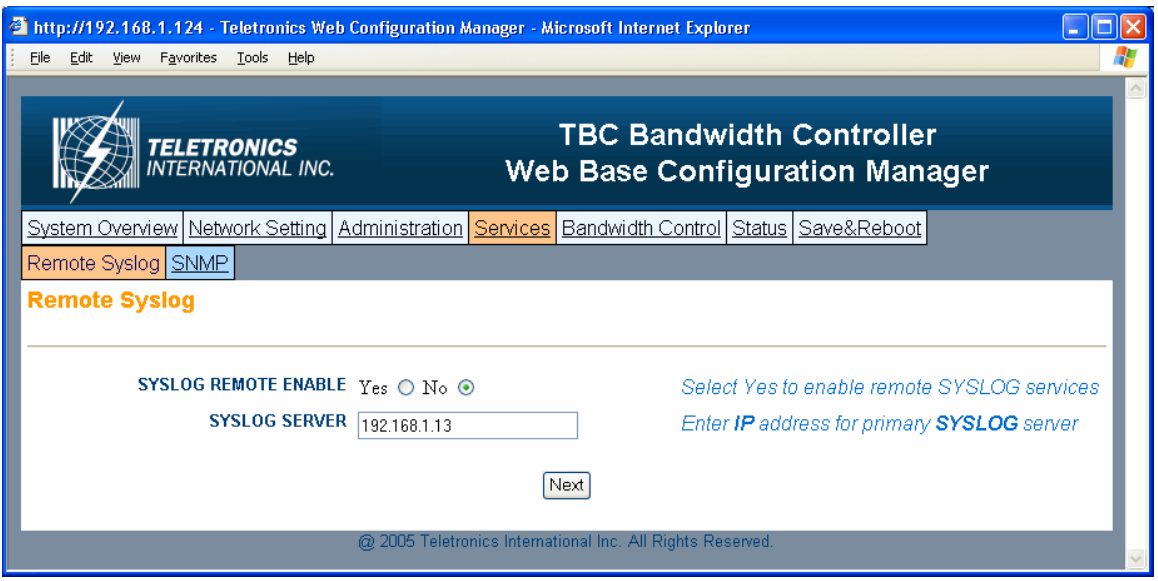

- **Syslog Remote Enable:** Option to enable or disable Remote Syslog
- **Syslog Server:** Enter remote Syslog server IP address

## **Bandwidth Control**

### **- Root Configuration**

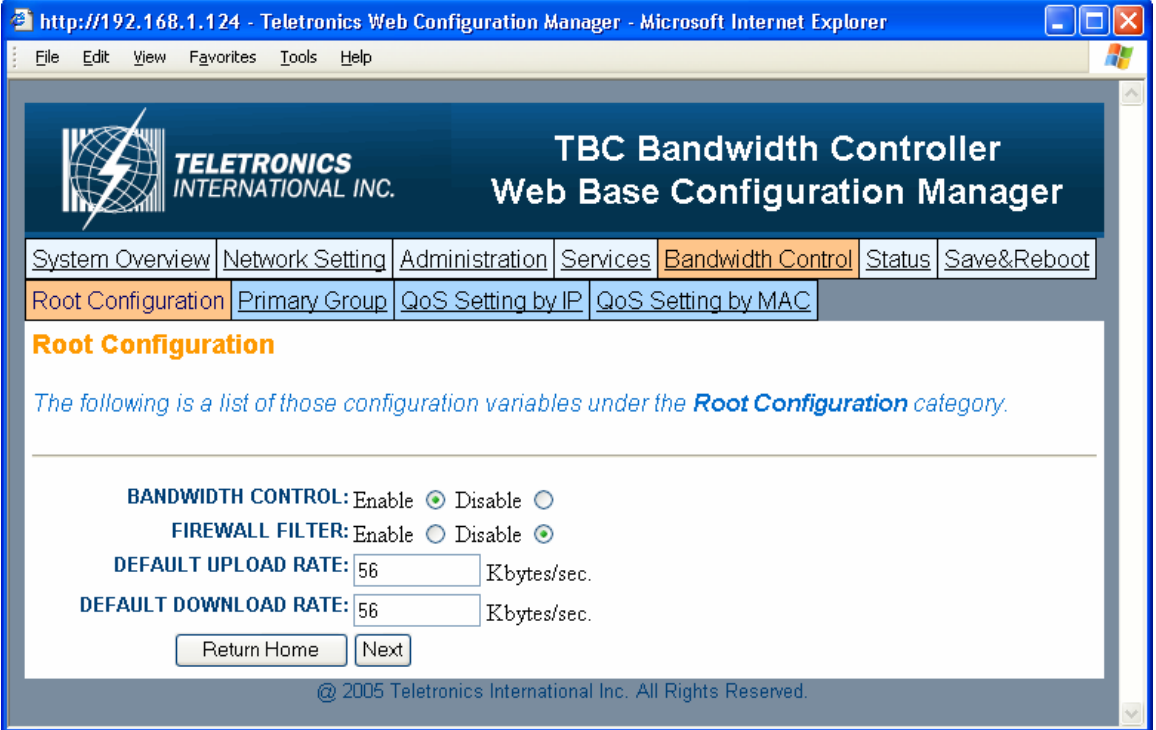

Bandwidth Control Root Configuration page allows administrator to set Root Class and Default Bandwidth Rate for both Upload and Download.

- **Bandwidth Control:** Options to enable or disable Bandwidth Control. Default setting is set to Disable
- **Firewall Filter:** Options to enable or disable Firewall Filter. If enabled, only those IP address defined in QoS list can pass through the device.
- **Default Upload Rate:** Enter Default Maximum Upload Rate
- **Default Download Rate:** Enter Default Maximum Download Rate

Any traffic is not defined in the bandwidth control list/group will use this default upload and download rate.

Click Next to save and continue.

#### **- Primary Group**

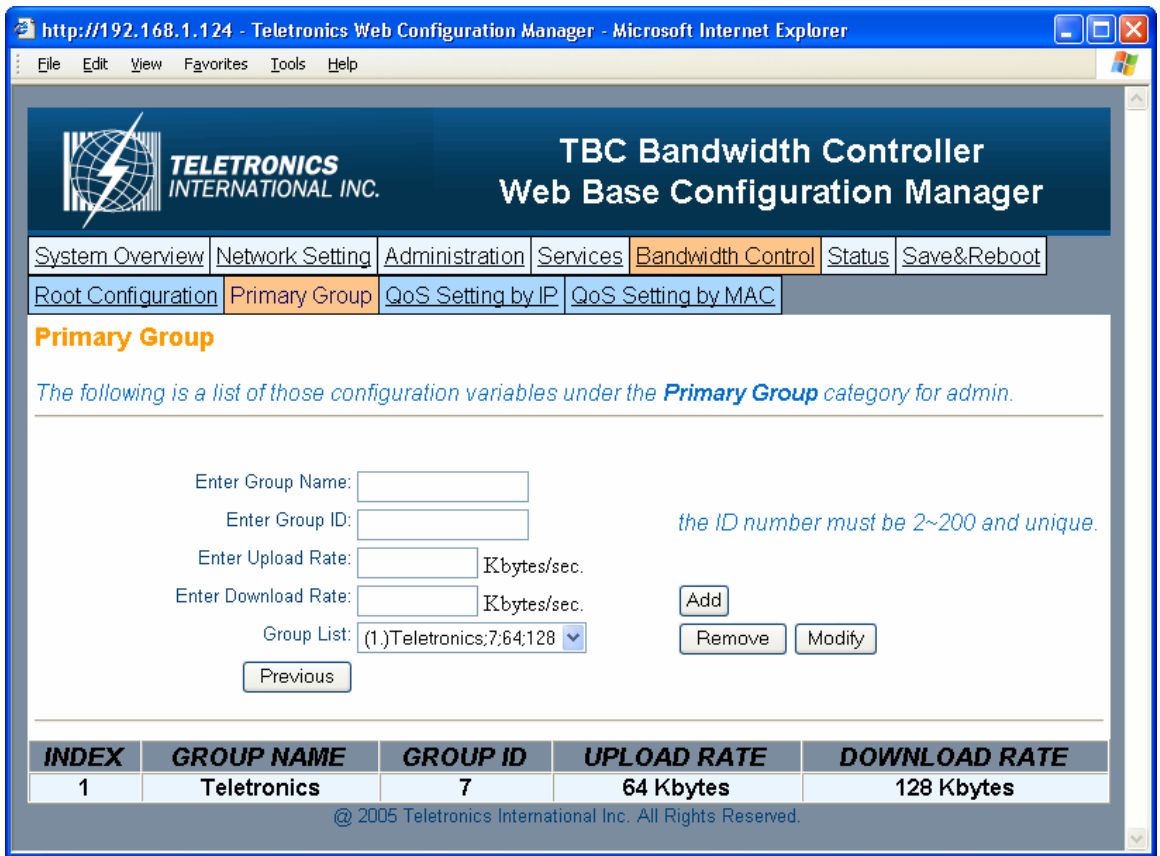

Primary Group Page allows administrator to create new group. After each group is created, the group name will be displayed under Index Table. Each group should be assigned a unique Group ID Number.

- **Group Name:** Name of the group you want to create. Group name will help identifying different type of clients/customers
- **Group ID:** A unique group number assign for each group, must be between 2- 200
- **Upload Rate:** Upload rate for each specific group
- **Download Rate:** Download rate for each specific group
- **Group List:** This is for Modify and Remove purpose.

#### **To Add a Group**

Enter Group Name, Group ID, Upload & Download Rate Click **Add** to create a group

#### **To Remove a Group**

Select a group you want to remove from Group List Click **Remove** to delete

#### **To Modify an existing Group**

Under Group List, select the group you want to modify. Enter the new value for Group Name. Group ID, and Upload/Download Rate, or enter the same value if it's unchanged. Click **Modify** to apply.

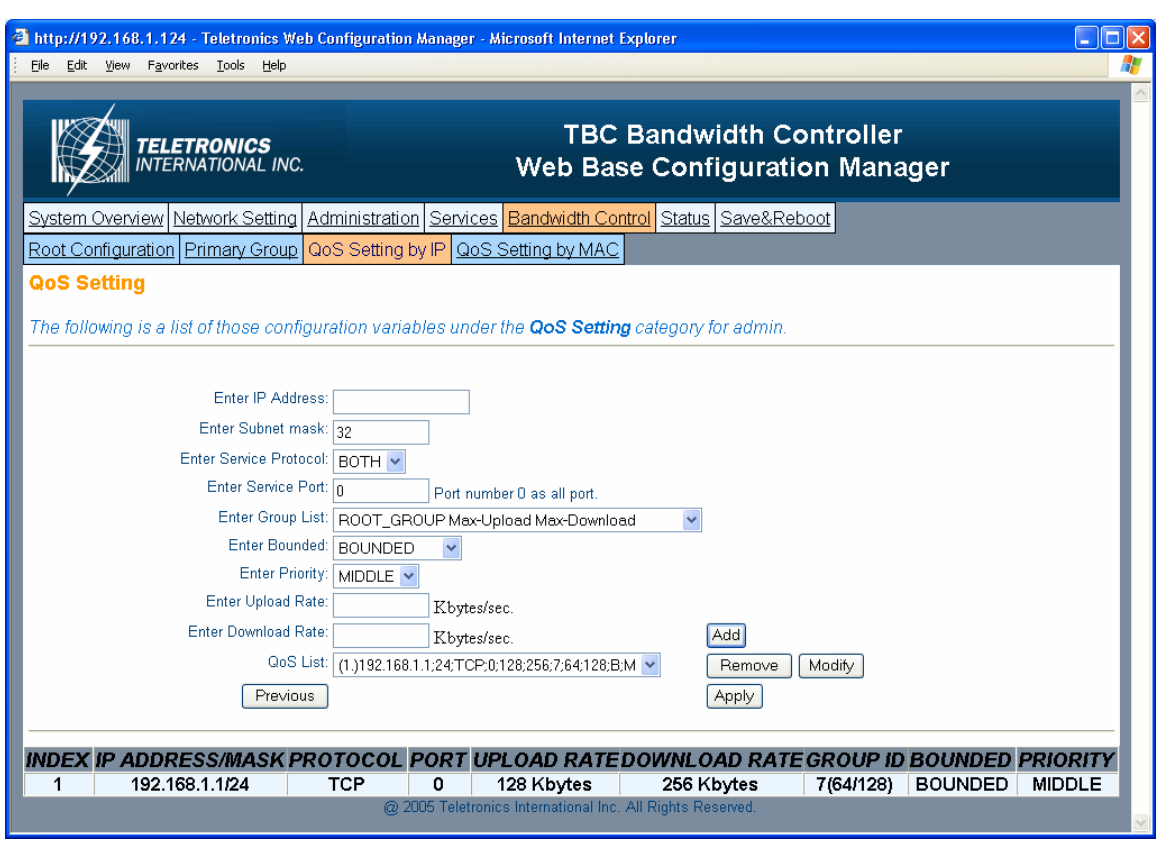

**- QoS Setting by IP** 

QoS Setting by IP page allows administrator to define sub-group/leaf class by related IP address and subnet, Protocols, and Port Numbers. Administrator will have the ability to assign different Upload and Download rate for each sub-group. This setting can limit/reserve bandwidth for certain network application/program.

- **IP Address:** Enter IP address that belongs to a specific subnet group you want to create
- **Subnet Mask:** Enter Subnet Mask number (Slash or CIDR Notation). This device supposes up to 256 sessions under each group, so the subnet mask must be between 24-32
- **Service Protocol:** Filter by TCP, UDP, or Both
- **Service Port:** Enter the port number of new services. Enter 0 for all ports.
- **Group List:** Select which Group to be assigned by this setting or it can be assigned to Root Class
- **Bounded:** Select Unbounded if you want to inherit and use the rate from parent Group; Select Bounded if you want to assign a different Upload and Download Rate for this sub-group
- **Priority:** Select High, Middle, or Low to prioritize this group/rule
- **Upload/Download Rate:** Enter Upload and Download rate for this sub-Group. These rates will only apply if you select Bounded.

#### **To Add a QoS Group**

Enter information in all fields Click **Add** to create a group

#### **To Remove a QoS Group**

Select a group you want to remove from QoS List Click **Remove** to delete

#### **To Modify an existing Group**

Under QoS List, select the group you want to modify. Enter the new value for IP Address, Subnet, Protocol, Port, Group List, Bounded, and Upload/Download Rate, or enter the same value if it's unchanged. Click **Modify** to apply.

Click **Apply** to save and apply the change

#### **- QoS Setting by MAC**

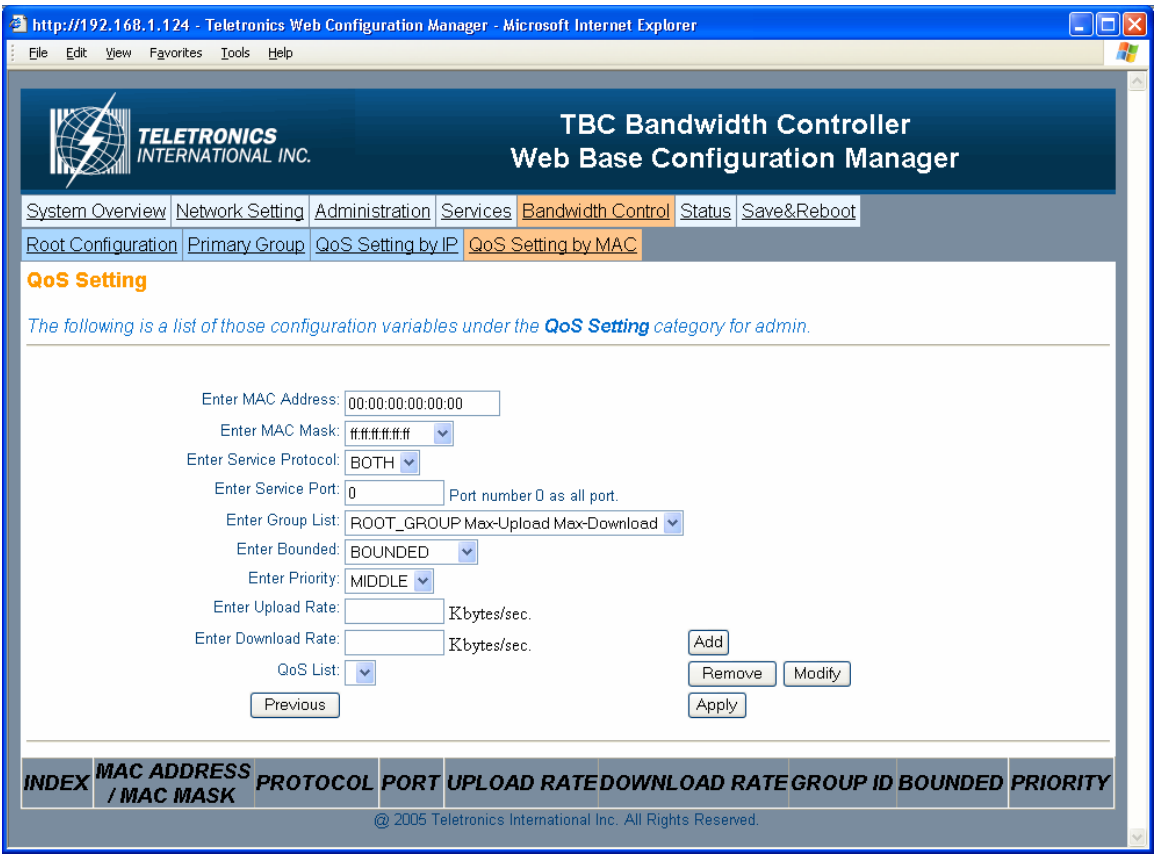

QoS Setting by MAC page allows administrator to define sub-group/leaf class by MAC address with related Protocols, and Port Numbers. Administrator will have the ability to assign different Upload and Download rate for each sub-group. This setting can limit/reserve bandwidth for certain network application/program.

- **MAC Address:** Enter MAC address that belongs to a specific group you want to create
- **MAC Mask:** If you have a series of device with same pre-fix of MAC Address, you can use this feature to save multiple entries.
- **Service Protocol:** Filter by TCP, UDP, or Both
- **Service Port:** Enter the port number of new services. Enter 0 for all ports.
- **Group List:** Select which Group to be assigned by this setting or it can be assigned to Root Class
- **Bounded:** Select Unbounded if you want to inherit and use the rate from parent Group; Select Bounded if you want to assign a different Upload and Download Rate for this sub-group
- **Priority:** Select High, Middle, or Low to prioritize this group/rule
- **Upload/Download Rate:** Enter Upload and Download rate for this sub-Group. These rates will only apply if you select Bounded.

#### **To Add a QoS Group**

Enter information in all fields Click **Add** to create a group **To Remove a QoS Group** Select a group you want to remove from QoS List Click **Remove** to delete

#### **To Modify an existing Group**

Under QoS List, select the group you want to modify. Enter the new value for IP Address, Subnet, Protocol, Port, Group List, Bounded, and Upload/Download Rate, or enter the same value if it's unchanged. Click **Modify** to apply.

Click **Apply** to save and apply the change

#### **Status**

#### **- Network Status**

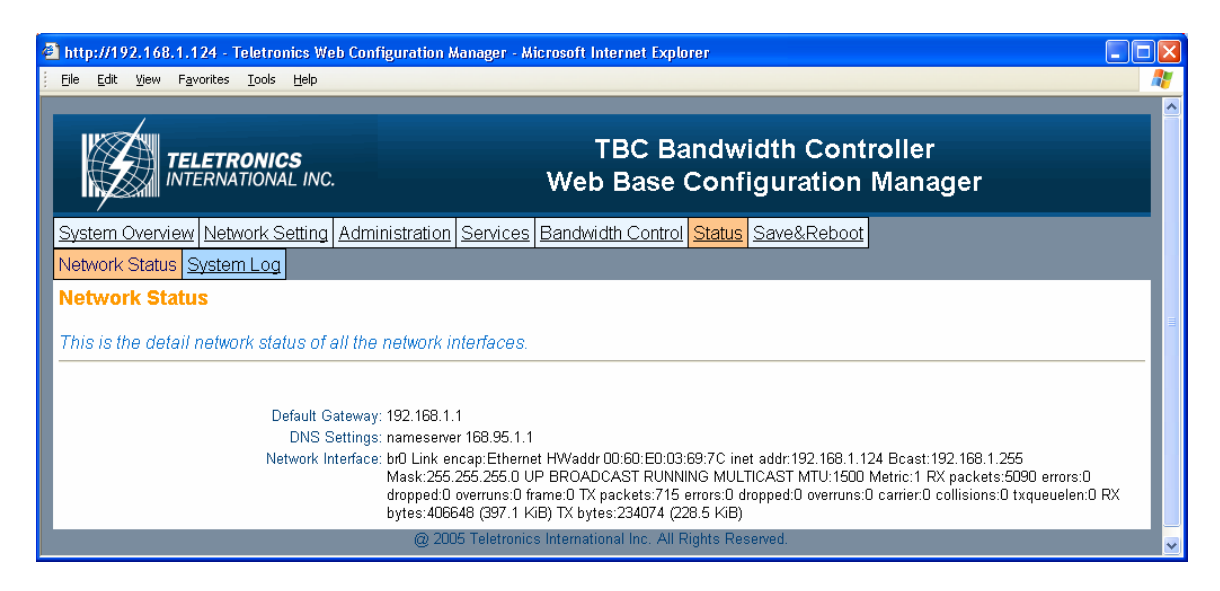

Network Status displays the current status of all the network interfaces.

#### **- System Log**

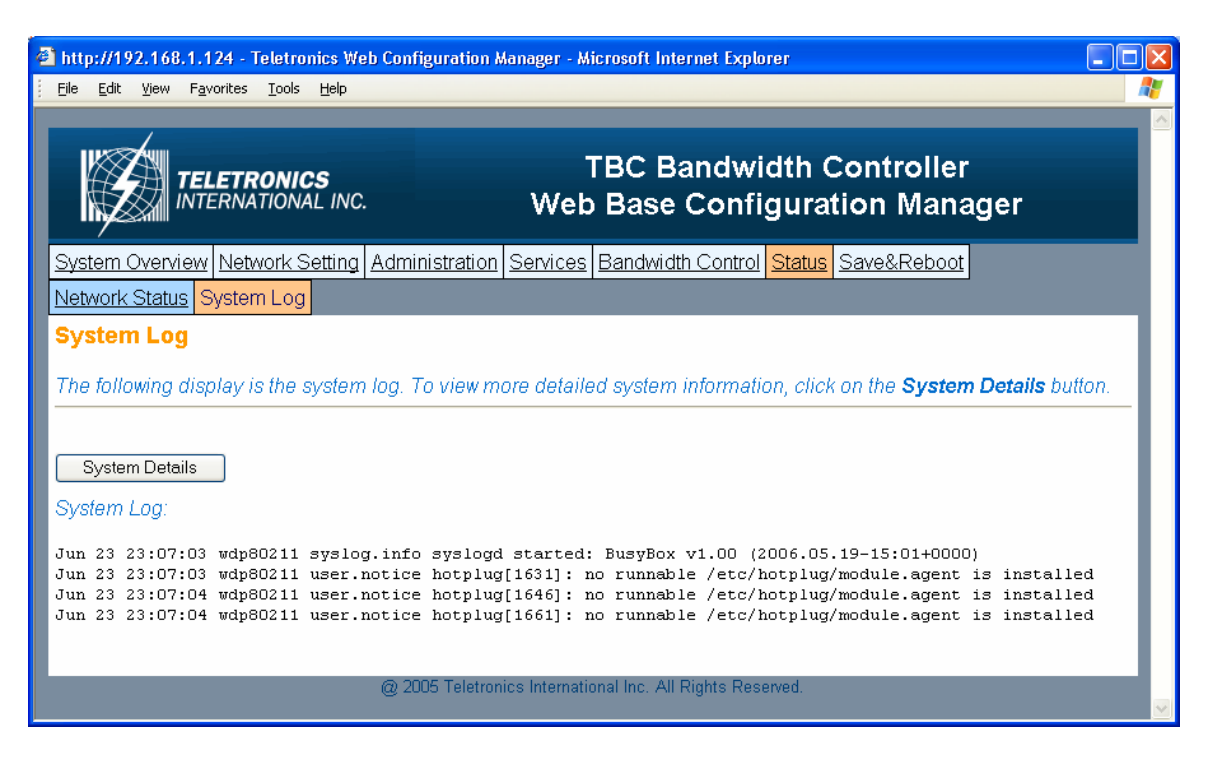

The bandwidth controller stores a syslog data itself, so user can use this as reference for information. For complete system information, click on System Details and it will display full detail of the bandwidth controller system.

### **Save & Reboot**

#### **- Save & Commit**

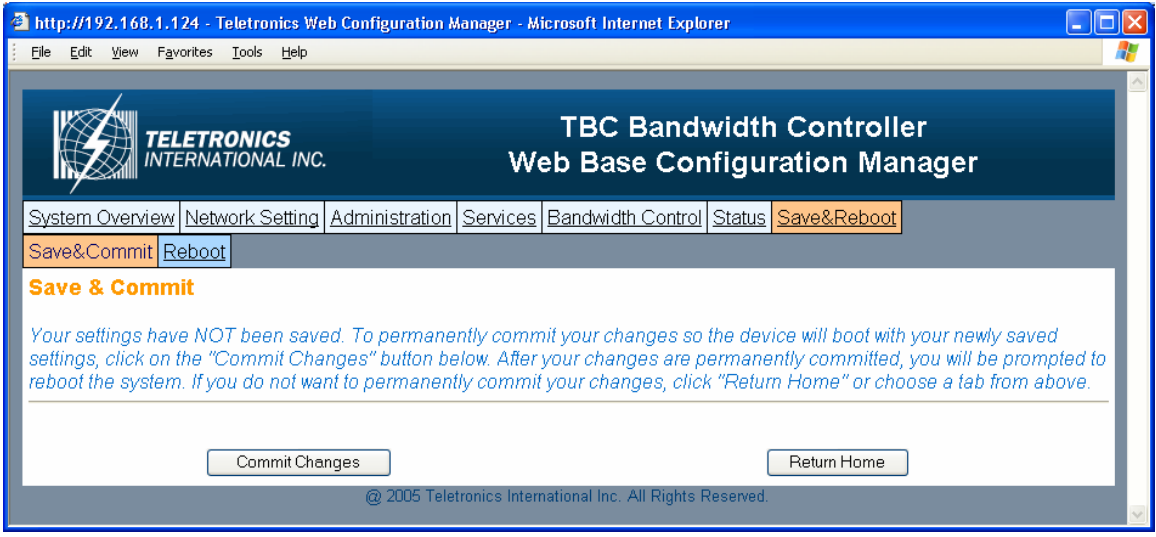

Click on Commit Changes button. This will save all of your settings and activate any changes you have made to the bandwidth controller after next system boot. After this process is done, you will be prompted in next page to reboot the system.

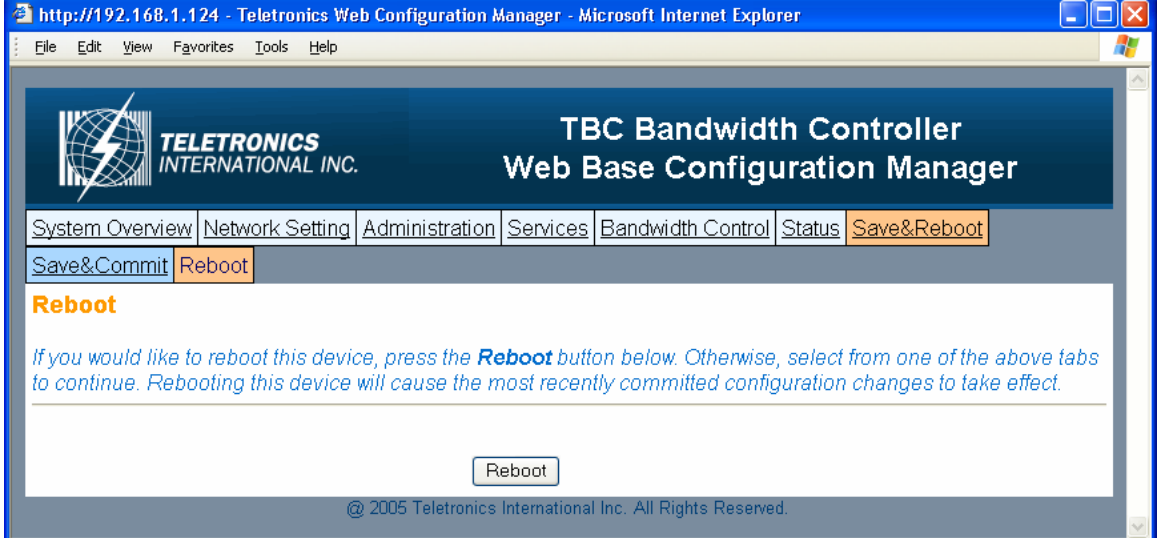

#### **- Reboot**

Click on Reboot to restart the bandwidth controller. Please wait 60 seconds for this process to complete, after which you may access the web pages again. After reboot, the system will activate all the new changes.

## **Console / COM port Configuration**

Setup the TBC by using Console (Hyper Terminal)

- 1. Use the serial cable provided, connect the Console Port on the back of TBC to your computer's COM Port.
- 2. Open a hyper terminal window, select the connection by the COM1 port, and click "OK" button.

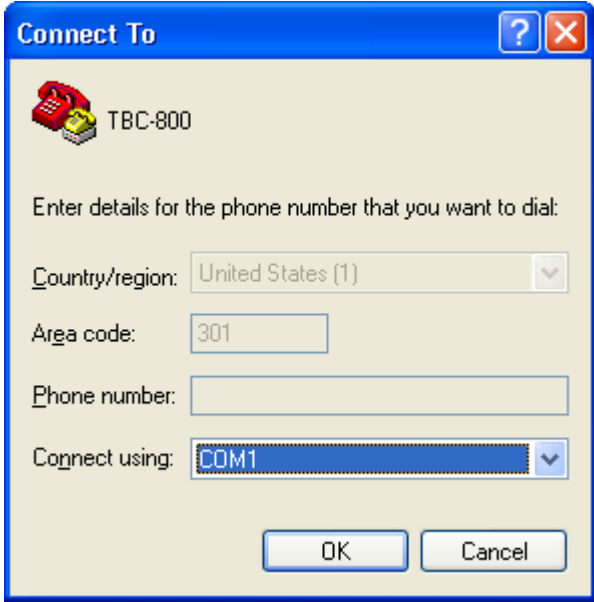

3. Set the COM port properties as following, then click "OK" Bits per second: 9600 Data bits: 8 Parity: None Stop bits: 1 Flow Control: Hardware

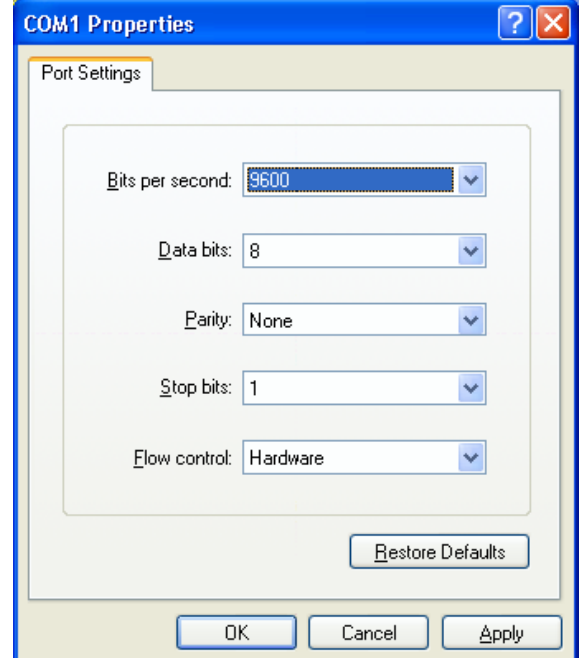

4. Press "Enter" and the hyper terminal will show the Login screen.

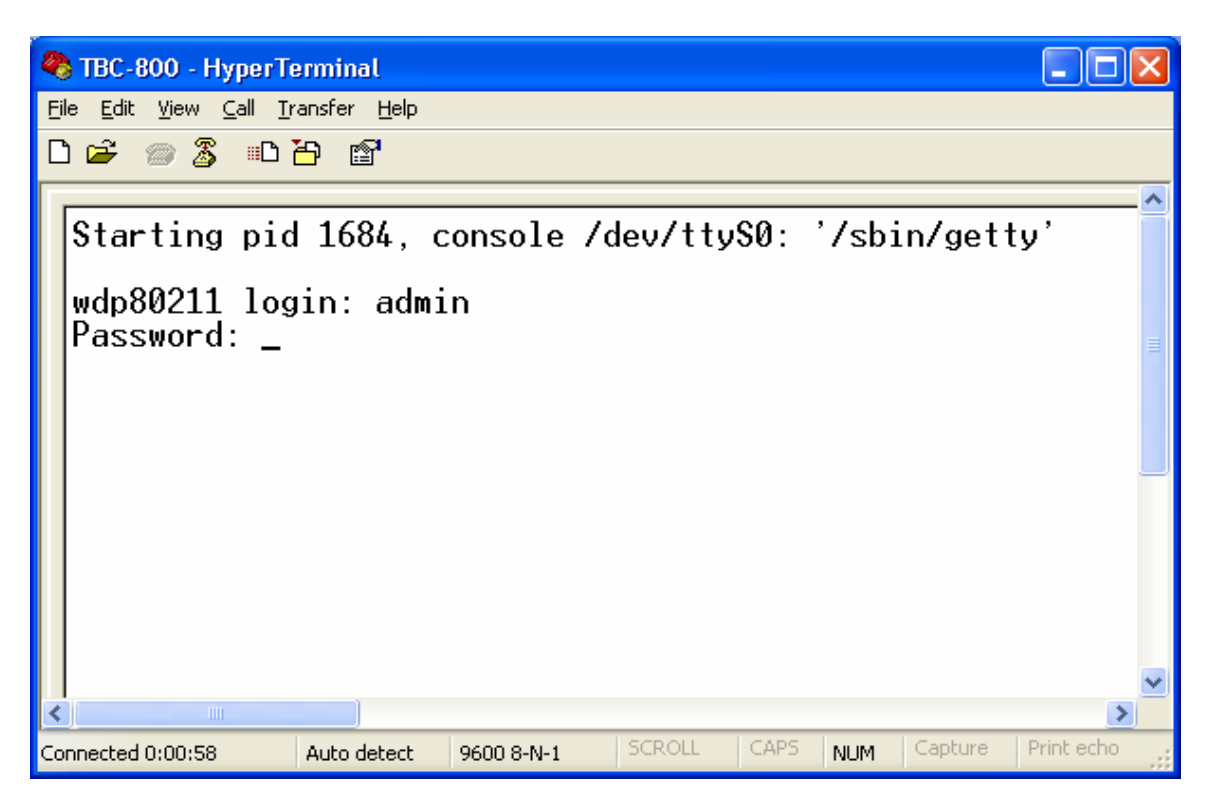

Default Username: admin Default Password: admin

5. You will see TBC Console Tools Menu after you login successfully.

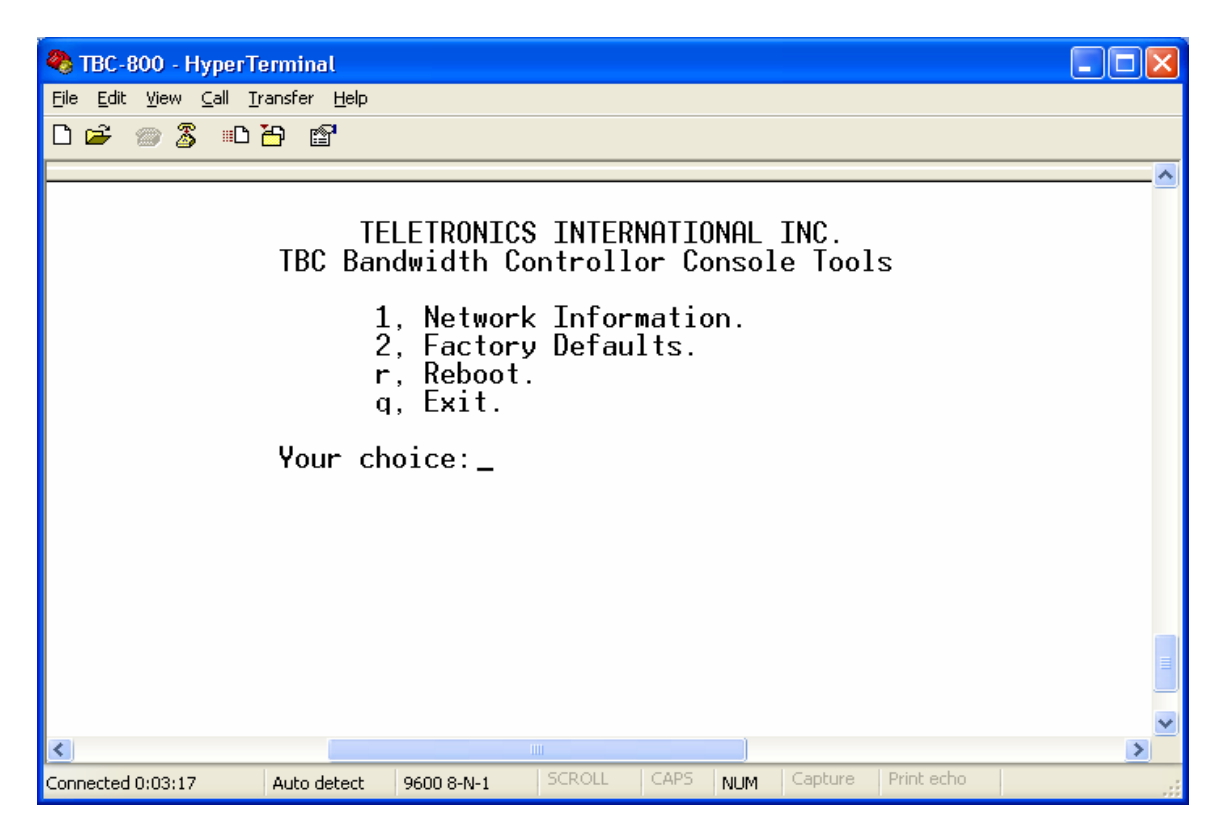

- 1. Network Information
	- IP Address of the console
	- Subnet Mask
	- MAC address

#### 2. Factory Defaults Restore factory default setting to the flash memory

- 3. Reboot Press "r" to reboot the TBC
- 4. Exit Press "q" to quit the Console session

## **Configuration Examples**

TBC-800 system should be installed as close as to the internet gateway ideally. This may not always be the case, but the system needs to install between gateway/router and user workstations.

#### **Example #1**

You have a small company with 50 users connected to the Internet through a DSL Router. You have limited bandwidth, so you want to limit internet access speed for most of the users except Managers. Your network IP address is in 192.168.0.x subnet. You can have simple rules look like this:

Bandwidth Control Configuration: Default Upload/Download Rate- 56 Kbytes/s Grouping: Group Name-Manager, Upload/Download Rate-100Kbytes/s Bandwidth Setting: IP Address-192.168.0.128/28, Group: Manager, Unbounded QoS Setting: IP Address- 192.168.0.4/32, Protocol-Both, Port- VoIP port, Group- Root, Bounded, Upload/Download Rate- 200Kbytes/s

In this setting, all the regular users will have default speed of 56 Kbytes/s, and managers will have 100Kbytes/s. VoIP server will have 200Kbytes/s with specific port. You can easily change user speed or any setting later on when a different scenario applies.

#### **Example #2**

You have a network connected to the Internet through a T1 line. Bandwidth is not an issue. You do not want a certain division to access internet except uploading files. Your network IP address is in 192.168.100.x network.

Bandwidth Control Configuration: Default Upload/Download Rate- 100 Kbytes/s Grouping: Group Name-Upload Only, Upload/Download Rate-100 Kbytes/s Bandwidth Setting: IP Address-192.168.100.32/29, Group: Upload Only, Bounded, Upload Rate-100 Kbytes/s, Download Rate- 0 Kbytes/s

In this setting, everyone in the network has both Upload and Download rate as 100 Kbytes/s, except IP address 192.168.100.32-192.168.100.39 which can only Upload 100 Kbytes/s, but not download.

## **Technical Specifications:**

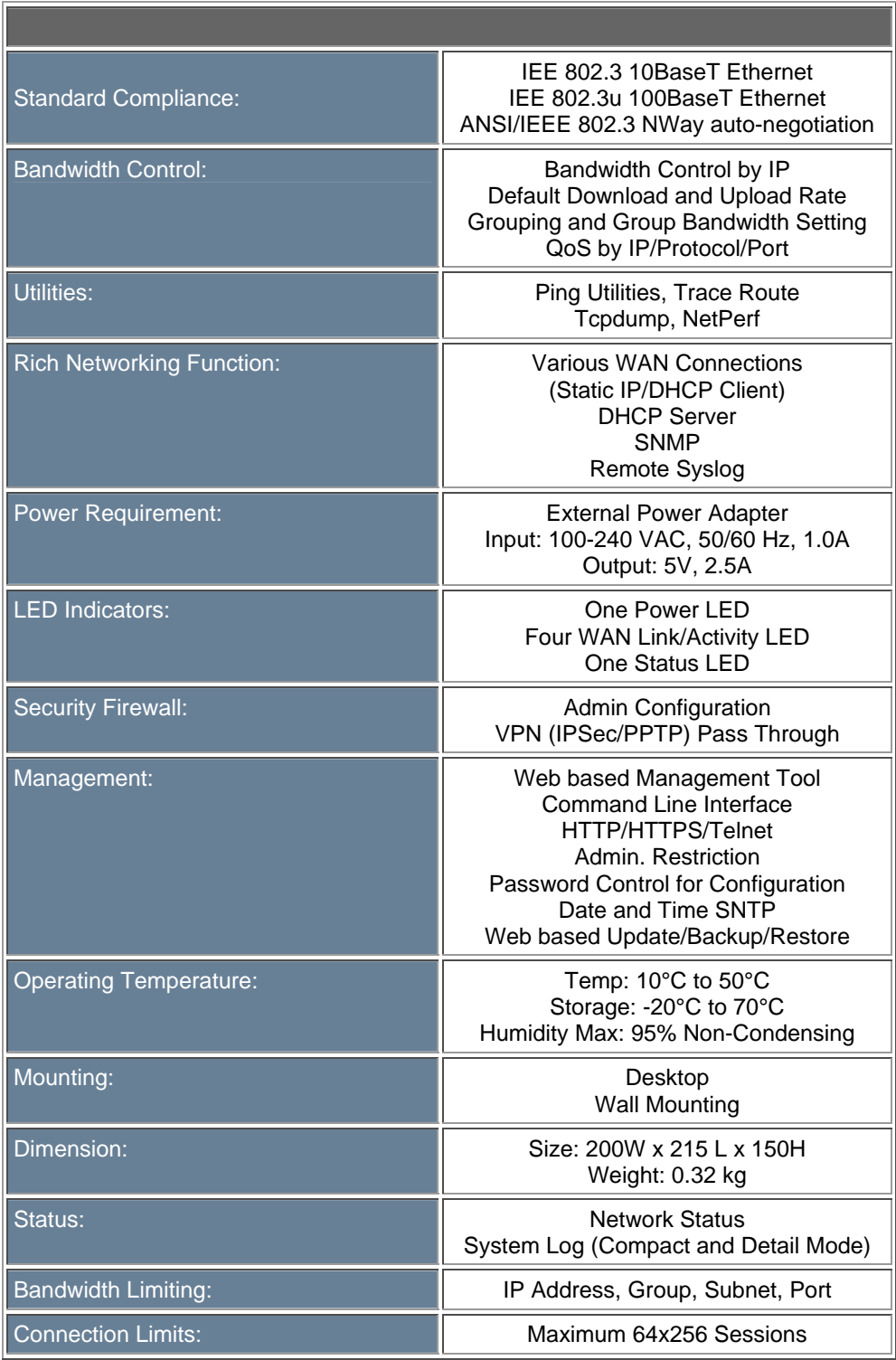

## **Hardware Specifications:**

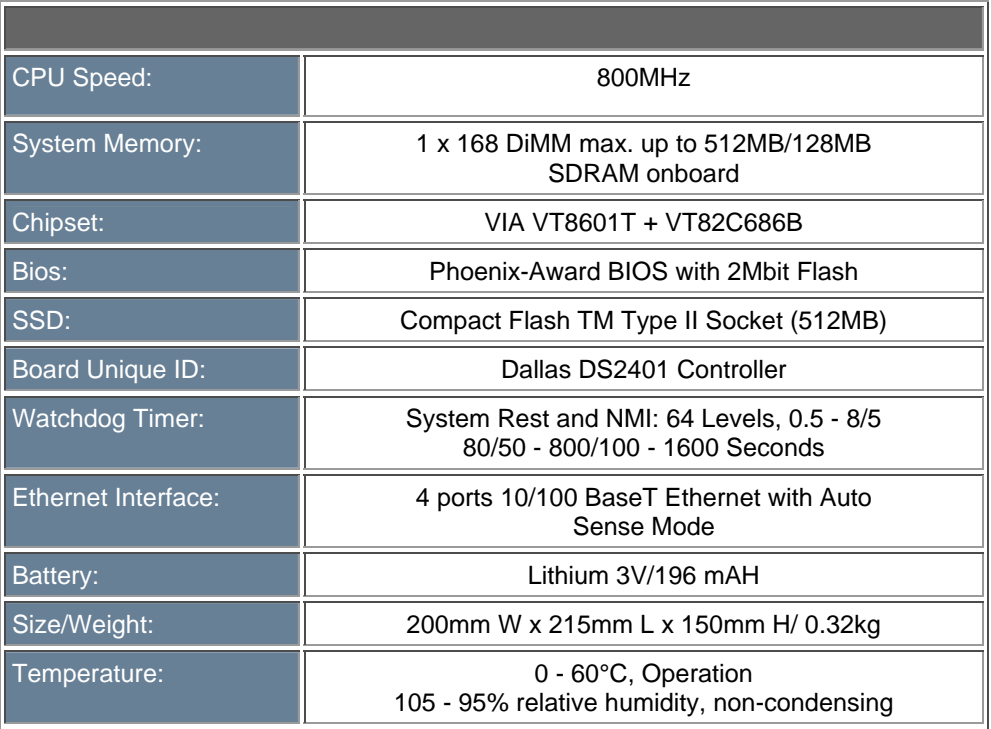

## **RMA Guidelines**

### Warranty Policy

Limited Warranty

All Teletronics' products warranted to the original purchaser to be free from defects in materials and workmanship under normal installation, use, and service for a period of one (1) year from the date of purchase. Under this warranty, Teletronics International, Inc. shall repair or replace (at its option), during the warranty period, any part that proves to be defective in material of workmanship under normal installation, use and service, provided the product is returned to Teletronics International, Inc., or to one of its distributors with transportation charges prepaid. Returned products must include a copy of the purchase receipt. In the absence of a purchase receipt, the warranty period shall be one (1) year from the date of manufacture.

This warranty shall be voided if the product is damaged as a result of defacement, misuse, abuse, neglect, accident, destruction or alteration of the serial number, improper electrical voltages or currents, repair, alteration or maintenance by any person or party other than a Teletronics International, Inc. employee or authorized service facility, or any use in violation of instructions furnished by Teletronics International, Inc.

This warranty is also rendered invalid if this product is removed from the country in which it was purchased, if it is used in a country in which it is not registered for use, or if it is used in a country for which it was not designed. Due to variations in communications laws, this product may be illegal for use in some countries. Teletronics International, Inc. assumes no responsibility for damages or penalties incurred resulting from the use of this product in a manner or location other than that for which it is intended.

IN NO EVENT SHALL TELETRONICS INTERNATIONAL, INC. BE LIABLE FOR ANY SPECIAL, INCIDENTAL OR CONSEQUENTIAL DAMAGES FOR BREACH OF THIS OR ANY OTHER WARRANTY, EXPRESSED OR IMPLIED, WHATSOEVER.

Some states do not allow the exclusion or limitation of special, incidental or consequential damages, so the above exclusion or limitation may not apply to you. This warranty gives you specific legal rights, and you may also have other rights that vary from state to state.

## RMA Policy

Product Return Policy

It is important to us that all Teletronics' products are bought with full confidence. If you are not 100% satisfied with any product purchased from Teletronics you may receive a prompt replacement or refund, subject to the terms and conditions outlined below.

IMPORTANT: Before returning any item for credit or under warranty repair, you must obtain a Return Merchandise Authorization (RMA) number by filling out the RMA form. Products will not be accepted without an RMA number. All products being shipped to Teletronics for repair/refund/exchange must be freight prepaid (customer pays for shipping). For all under warranty repair/replacement, Teletronics standard warranty applies.

30-Day full refund or credit policy:

I. Product was purchased from Teletronics no more than 30 day prior to the return request.

II. All shipping charges associated with returned items are non-refundable.

III. Products are returned in their original condition along with any associated packaging, accessories, mounting hardware and manuals. Any discrepancy could result in a delay or partial forfeiture of your credit.

Unfortunately Teletronics cannot issue credits for:

I. Products not purchased from Teletronics directly. If you purchased from a reseller or distributor you must contact them directly for return instructions.

II. Damaged items as a result of misuse, neglect, or improper environmental conditions.

III. Products purchased direct from Teletronics more than 30 days prior to a product return request.

To return any product under 1 year warranty for repair/replacement, follow the RMA procedure.